# RA-MICRO EA E-Akte: Unterschied zwischen den Versionen

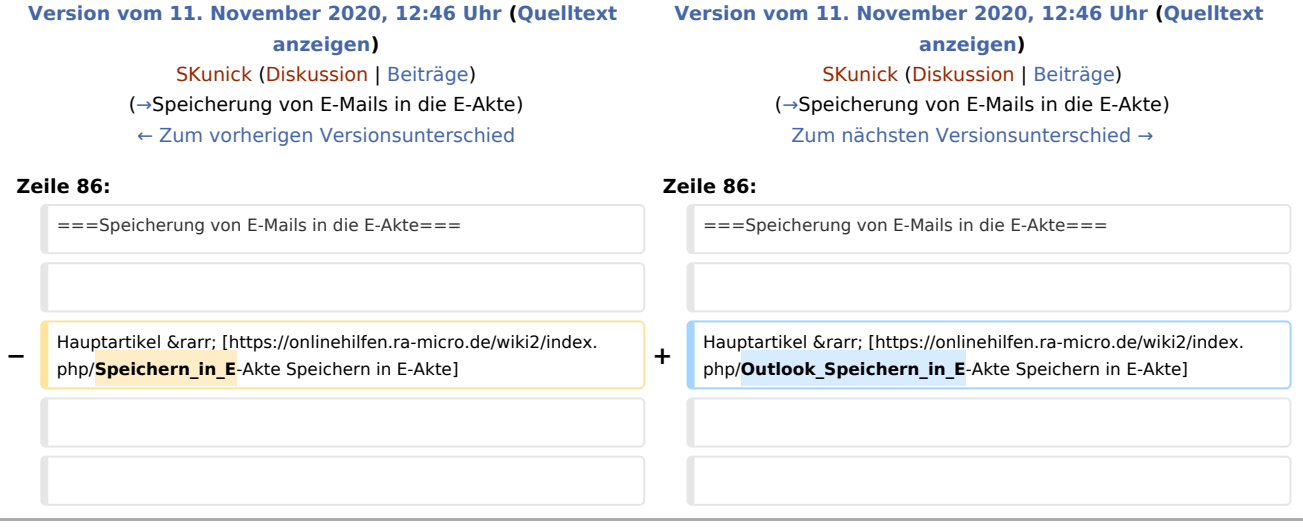

## Version vom 11. November 2020, 12:46 Uhr

#### [Hauptseite](https://onlinehilfen.ra-micro.de/index.php/Hauptseite) > [RA-MICRO Outlookschnittstellen](https://onlinehilfen.ra-micro.de/index.php/RA-MICRO_Outlookschnittstellen) > [RA-MICRO EA E-Akte](https://onlinehilfen.ra-micro.de)

#### **Inhaltsverzeichnis**

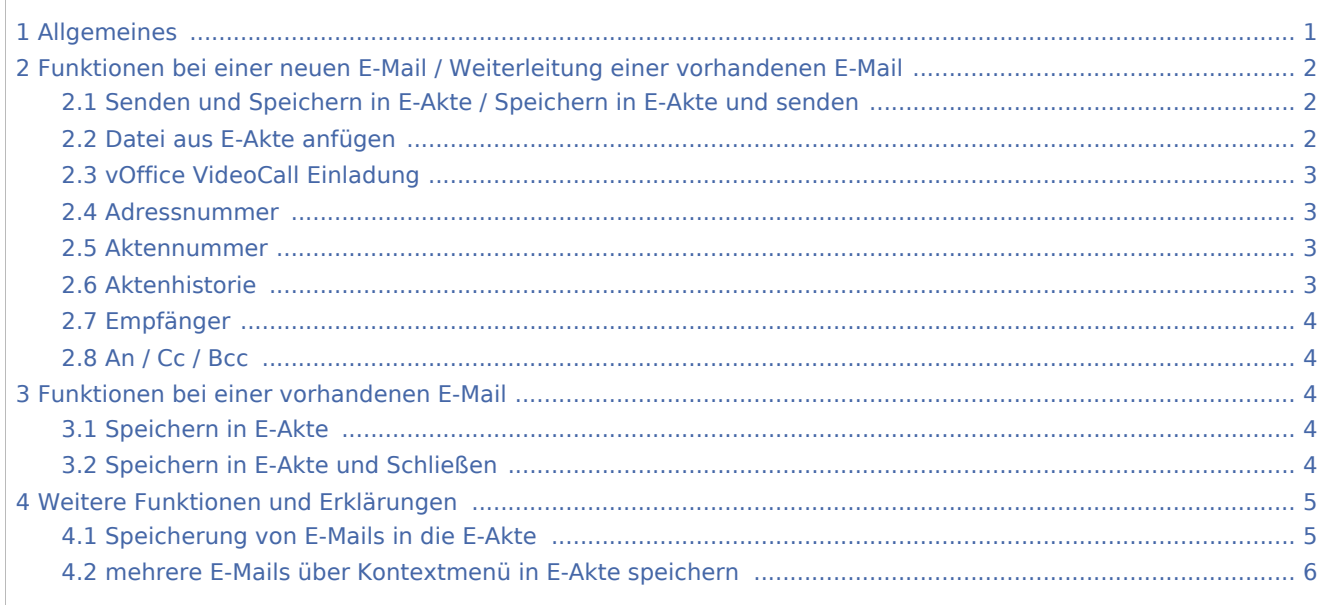

## <span id="page-0-0"></span>Allgemeines

Die RA-MICRO E-Akte Schnittstelle in Outlook bietet verschiedene Funktion zum Senden und Speichern einer neuen E-Mail bzw. einer vorhanden E-Mail zur E-Akte an. Bei Erstellung einer neuen E-Mail kann ein E-Mail-Empfänger aus den Adress-/Akten-Daten übernommen werden. Weiterhin ist das Beifügen von Anlagen aus der E-Akte möglich.

# <span id="page-1-0"></span>Funktionen bei einer neuen E-Mail / Weiterleitung einer vorhandenen E-Mail

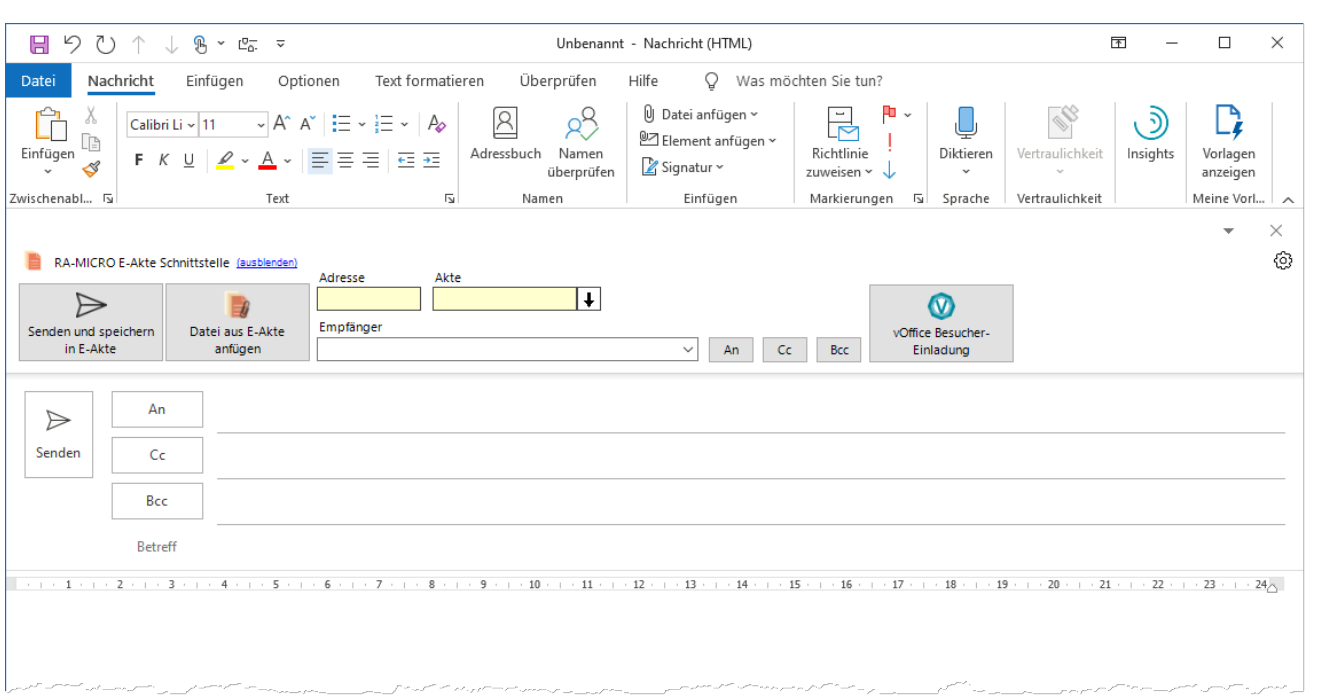

Über die *RA-MICRO E-Akte-Schnittstelle* können E-Mails unter Beifügung von Anlagen über die Option *Datei aus E-Akte anfügen* zur E-Akte gespeichert und gleichzeitig versandt werden.

Aus den RA-MICRO Adressen bzw. Akten kann über die Adressnummer- bzw. Aktennummer-Eingabe ein Empfänger gewählt werden.

## <span id="page-1-1"></span>Senden und Speichern in E-Akte / Speichern in E-Akte und senden

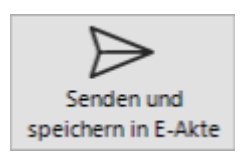

Die E-Mail kann hierüber versandt und gleichzeitig zur E-Akte gespeichert werden.

## <span id="page-1-2"></span>Datei aus E-Akte anfügen

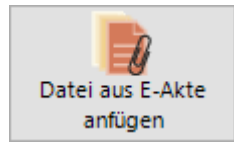

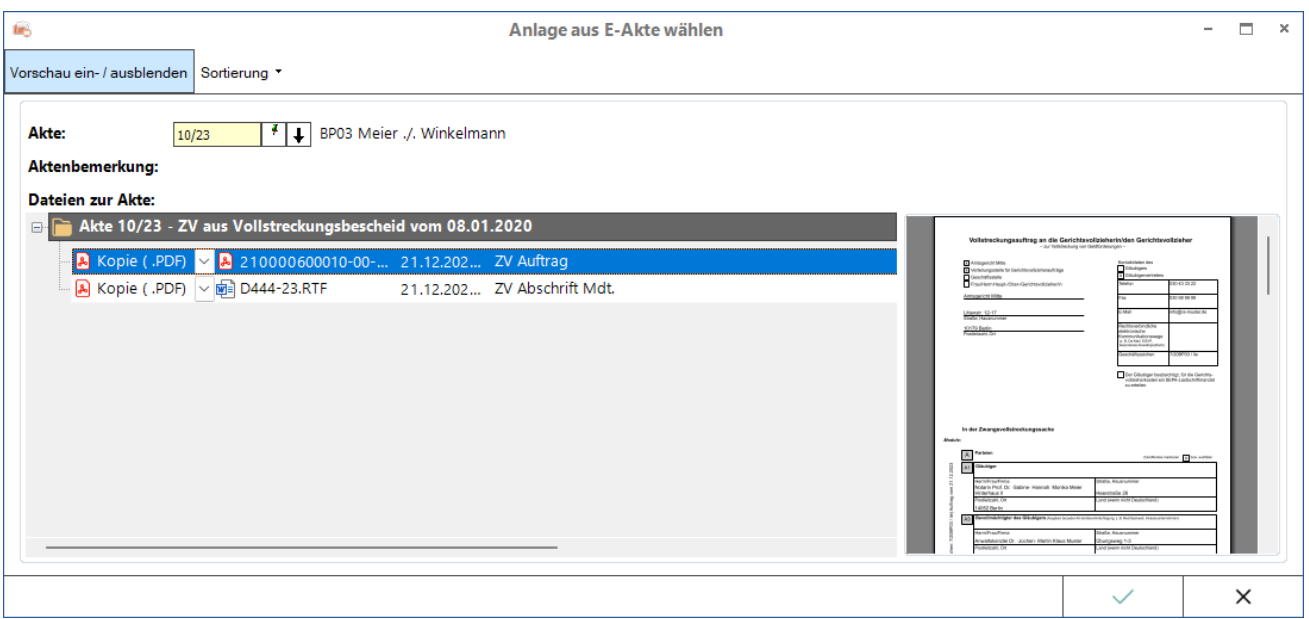

Ermöglicht die Auswahl des gewünschten Dokuments aus der [E-Akte](https://onlinehilfen.ra-micro.de/wiki2/index.php/E-Akte).

Die gewählte E-Akten-Anlage kann als Original, z. B. im Word- oder RTF-Format, oder bei Dokumenten, bei denen eine PDF-Vorschau in der [E-Akte](https://onlinehilfen.ra-micro.de/wiki2/index.php/E-Akte) existiert, als größenreduzierte Kopie im PDF-Format beigefügt werden.

### <span id="page-2-0"></span>vOffice VideoCall Einladung

Hierüber wird ein Einladungslink zu einem vOffice VideoCall mit einem RA-MICRO Benutzer in den E-Mail-Text eingefügt.

Die Funktion ist erst nach erfolgter vOffice Einrichtung sicht- bzw. nutzbar. Diese erfolgt über die Auswahl von vOffice im RA-MICRO Hauptmenü.

#### <span id="page-2-1"></span>Adressnummer

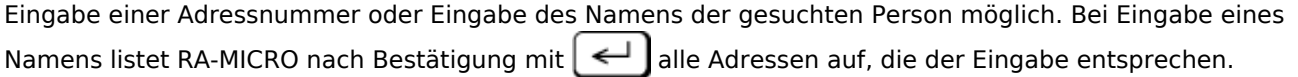

#### <span id="page-2-2"></span>Aktennummer

Dient der Eingabe einer Aktennummer. Anstelle der Aktennummer kann auch der Auftraggeber- oder Gegnername aus der Aktenkurzbezeichnung eingegeben werden, sh. auch [zusätzliche Hinweise zur](https://onlinehilfen.ra-micro.de/index.php/Aktencontrol#Aktennummernsuche_.C3.BCber_die_Aktenkurzbezeichnung)  [Aktennummerneingabe](https://onlinehilfen.ra-micro.de/index.php/Aktencontrol#Aktennummernsuche_.C3.BCber_die_Aktenkurzbezeichnung)

### <span id="page-2-3"></span>Aktenhistorie

## H

Ruft eine Historie für den schnellen Aufruf bereits verwendeter Aktennummern auf.

### <span id="page-3-0"></span>Empfänger

In der Empfängerliste werden bei Aktennummerneingabe alle Beteiligte mit E-Mail-Adresse zur Akte angezeigt. Bei Eingabe einer Adressnummer wird die zur Adresse hinterlegte E-Mail in der Liste ausgewiesen und zusätzlich - falls vorhanden - die E-Mail-Adressen der hinterlegter Ansprechpartner.

## <span id="page-3-1"></span>An / Cc / Bcc

Aus der Empfängerliste kann ein Empfänger gewählt und gleichzeitig festgelegt werden, ob dieser die E-Mail direkt, in Cc oder Bcc erhalten soll. Für die Auswahl *An* kann nur ein Empfänger gewählt werden, da von diesem Empfänger der E-Mailbetreff, u. a. aus den Betreffzeilen, zusammengestellt wird.

## <span id="page-3-2"></span>Funktionen bei einer vorhandenen E-Mail

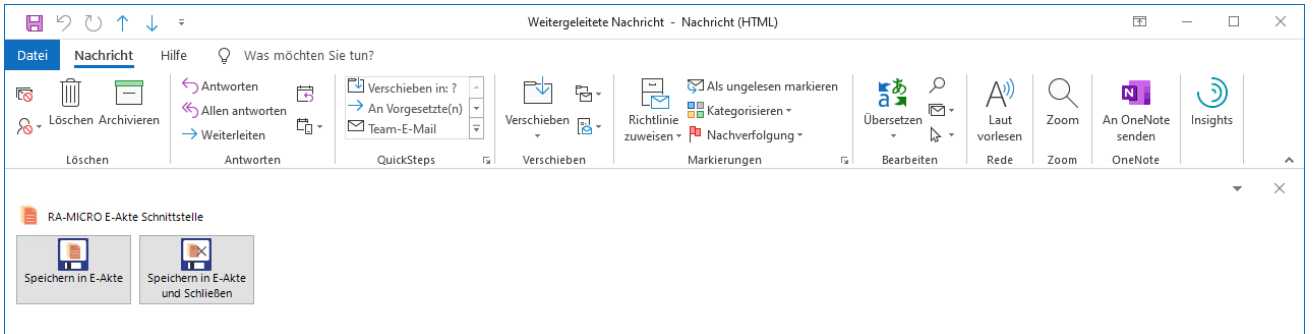

Eine vorhandene E-Mail kann über die RA-MICRO Funktionen *Speichern in E-Akte* bzw. *Speichern in E-Akte und Schließen* zur E-Akte gespeichert werden.

## <span id="page-3-3"></span>Speichern in E-Akte

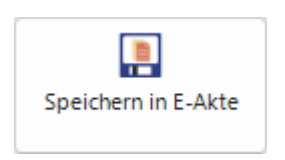

Hierüber können E-Mails mit/ohne oder nur die Anlagen in die E-Akte gespeichert werden (sh. [Speicherung](#page-4-1)  [von E-Mails in die E-Akte](#page-4-1)). Gleichzeitig ist ein Ausdruck der E-Mail möglich und die E-Mail kann nach dem Speichern aus dem Posteingang in Outlook gelöscht werden.

## <span id="page-3-4"></span>Speichern in E-Akte und Schließen

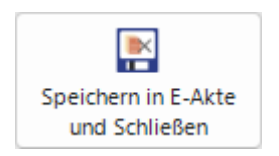

Nach dem Speichern von E-Mails in die E-Akte optional mit/ohne Druck und Löschung der Mail nach Speicherung aus dem Posteingang wird das E-Mail-Fenster geschlossen.

# <span id="page-4-1"></span>Weitere Funktionen und Erklärungen

## <span id="page-4-0"></span>Speicherung von E-Mails in die E-Akte

#### Hauptartikel → [Speichern in E-Akte](https://onlinehilfen.ra-micro.de/wiki2/index.php/Outlook_Speichern_in_E-Akte)

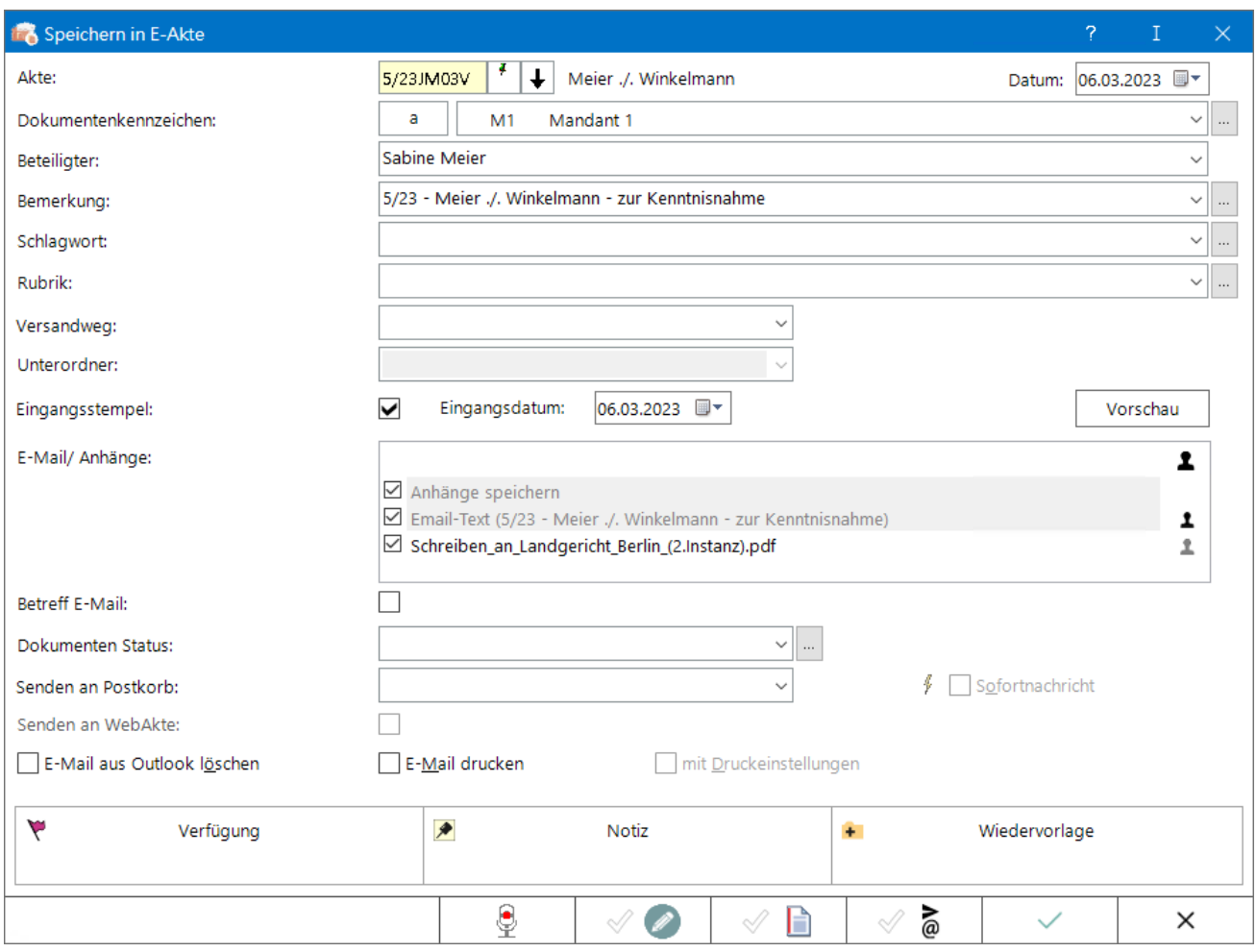

<span id="page-5-0"></span>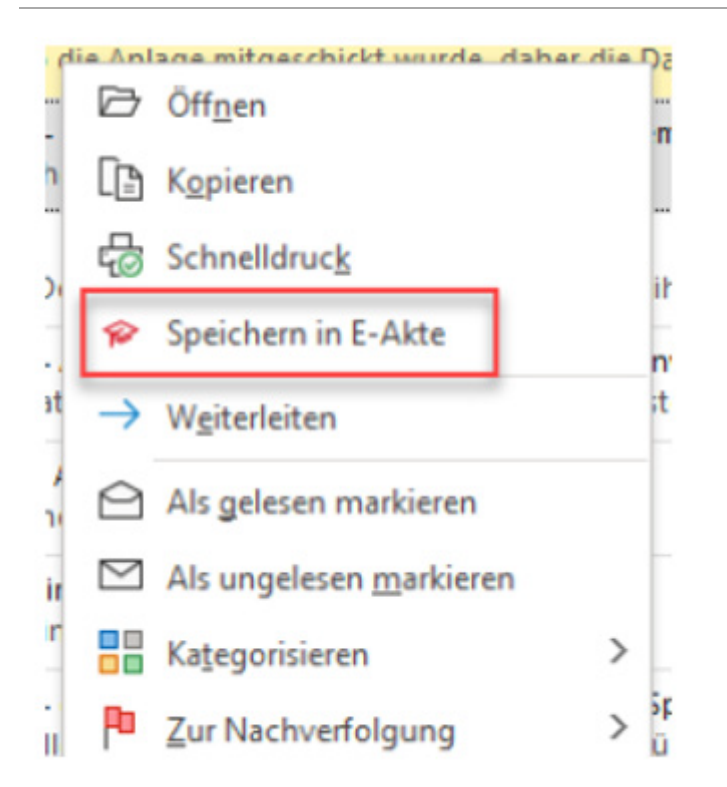

### mehrere E-Mails über Kontextmenü in E-Akte speichern

Sollte mehr als eine E-Mail in MS Outlook zu einer E-Akte gespeichert werden, so konnte dies bisher nur einzeln und nacheinander erfolgen. Um ein schnelleres und effizienteres Arbeiten zu ermöglichen, können mehrere markierte E-Mails gleichzeitig in einer E-Akte gespeichert werden.

Nach dem Markieren mehrerer E-Mails über das Kontextmenü (rechte Maustaste) und Auswahl *Speichern in E-Akte* wird nachfolgender Dialog aufgerufen:

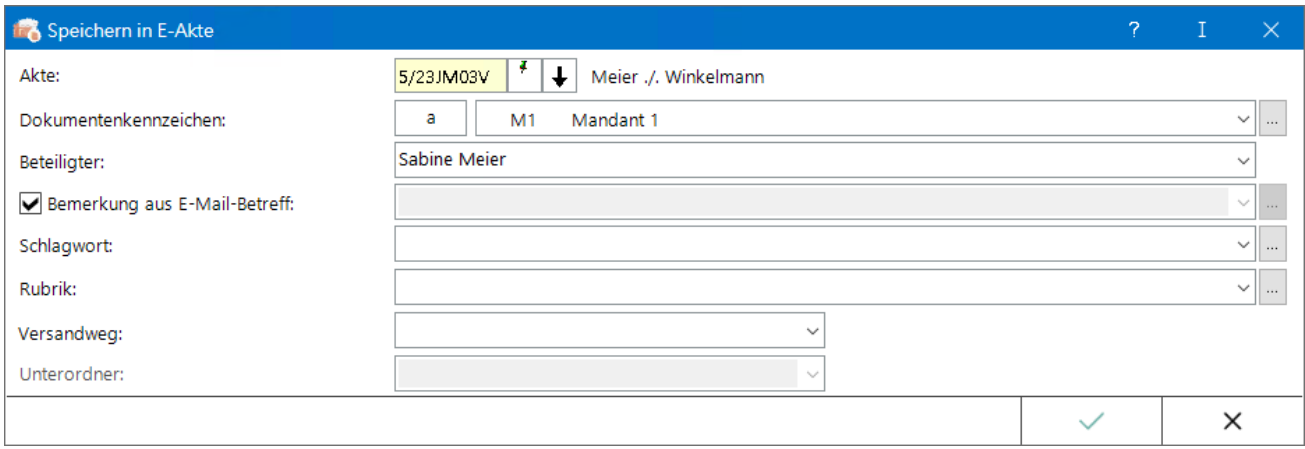

Nach Eingabe einer Aktennummer ist die Auswahl eines Schlagwortes, einer Rubrik und/oder eines Unterordners möglich.

Die Option *Bemerkung aus E-Mail-Betreff* ist standardmäßig gesetzt. Hierbei wird der jeweilige E Mail-Betreff als Bemerkung zu den in der E-Akte zu speichernden E-Mail-Dokumenten übernommen.

Soll für alle E-Mails eine identische Bemerkung zur Akte gespeichert werden, so ist die Option *Bemerkung aus E-Mail-Betreff* abzuwählen und ein eigener Betreff zu erfassen, der für die gewünschten E-Mail-Dokumente als einheitliche Bemerkung übernommen wird.

Bei nur einer markierten E-Mail erfolgt der Aufruf des Standard-Speicherdialogs zur E-Akte.